# EasyMesh HowTo V1.2

<span id="page-0-0"></span>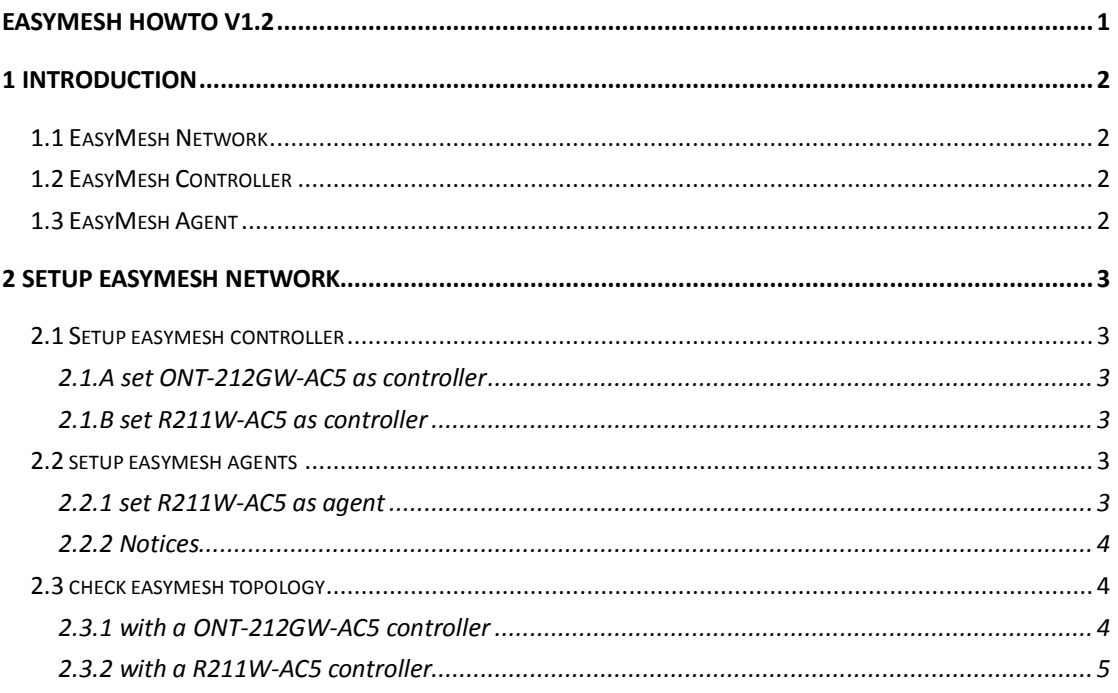

<span id="page-1-0"></span>This document is intended for helping users to setup the EasyMesh network.

#### **1 Introduction**

#### <span id="page-1-1"></span>**1.1 EasyMesh Network**

EasyMesh is a Wi-Fi Alliance certification that brings a standards-based approach to multiple AP Wi-Fi networks. The EasyMesh program defines the control protocols between APs to enable multi-vendor interoperability. EasyMesh networks use a controller to manage the network, with agent APs connected to it. Controllers are often located in the main gateway which connects a home network to the service provider infrastructure. The main gateway frequently includes the controller and an integrated agent AP that the controller also manages. EasyMesh has a tree topology and uses legacy AP/Client connection.

#### <span id="page-1-2"></span>**1.2 EasyMesh Controller**

The EasyMesh controller provides the functionality to onboard and provision other EasyMesh devices onto the network. It also manages all EasyMesh agents by receiving metrics and capability data and controls the operating parameters like channel of operation, data flow topology, and client roaming between agents. It also sends control commands to the agents to improve load balancing and other management functions.

## <span id="page-1-3"></span>**1.3 EasyMesh Agent**

All APs in a EasyMesh network are agents. A EasyMesh agent is also a logical entity. It executes commands from the controller and reports measurements and capabilities to the controller and other agents in the network. An agent also serves as the Wi-Fi interface to client devices.

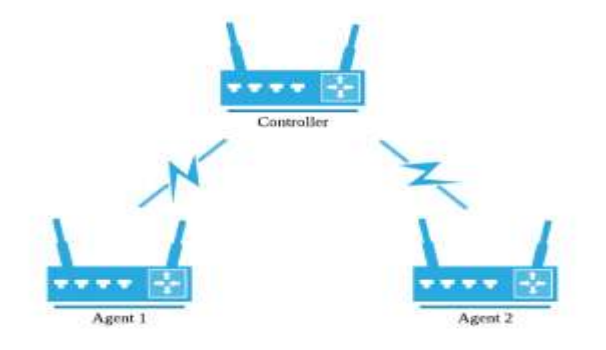

## <span id="page-2-0"></span>**2 Setup EasyMesh network**

# <span id="page-2-1"></span>**2.1 Setup easymesh controller**

Setup ONT-212GW-AC5 (2GE+1POTS+WIFI +USB dual mode ONU)

# <span id="page-2-2"></span>**2.1.A set ONT-212GW-AC5 as controller**

If you are using ONT-212GW-AC5 (2GE+1POTS+WIFI +USB XPON ONU) as controller, please follow this step.

1, Press WPS button, ONT-212GW-AC5 will auto enable as EasyMesh Controller.

# <span id="page-2-3"></span>**2.1.B set R211W-AC5 as controller**

If you are using R211W-AC5 (1GE+1FE Mesh Router) as controller, please follow this steps.

- 1, Login web, setup WAN connection first.
- 2, Press WPS button for 3 seconds then release, device will be enabled as easymesh controller.

# <span id="page-2-4"></span>**2.2 setup easymesh agents**

## <span id="page-2-5"></span>**2.2.1 set R211W-AC5 as agent**

If you are using R211W-AC5 (1GE+1FE Mesh Router) as agent, please follow this steps.

1, Login web, restore device to default, or press reset button and hold for more than 10 seconds and wait device reboot.

2, Press WPS button for 3 seconds then release, device will be enabled as easymesh agent.

### <span id="page-3-0"></span>**2.2.2 Notices**

*1, It will take a few minutes for easymesh network auto generate.*

*2, If device enabled as easymesh agent, and easymesh is not connected, you may not find this device's SSID, you can load default or use a wired cable to visit device manage web .*

*3, On R211W-AC5, once you setup a WAN connection, device will auto switch to controller mode*

*4, once they finished connecton, agent*'*s SSID name, psk, and other WLAN setting will be the same as controller's, and once you change controller's SSID or other WLAN setting, agent will auto sync this changes.*

# <span id="page-3-1"></span>**2.3 check easymesh topology**

## <span id="page-3-2"></span>**2.3.1 with a ONT-212GW-AC5 controller**

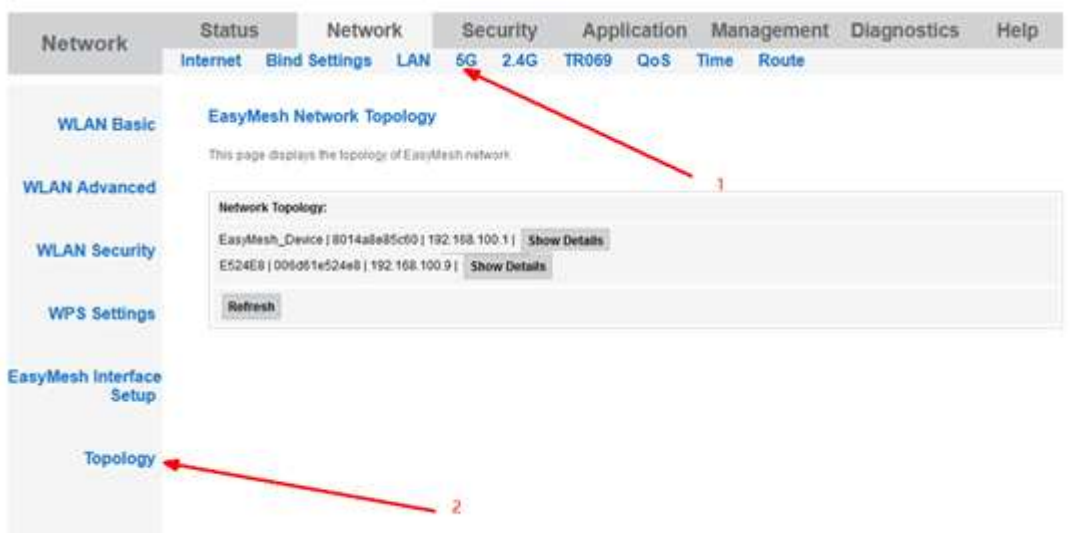

go to NETWORK -> 5G -> Topology

Here shows the topology of this easymesh network, you can see the new ip address of the agent device, you can visit this new ip address to access to agent device. and click Show Details to check more info

# <span id="page-4-0"></span>**2.3.2 with a R211W-AC5 controller**

go to EASYMESH -> NETWORK TOPOLOGY

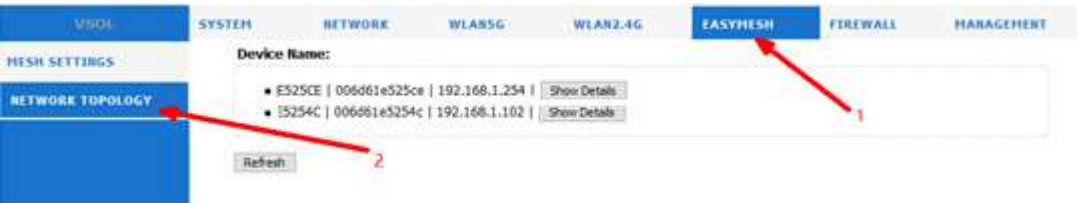